**Tutorial para o preenchimento de Avaliação Institucional para iscentes**

FALA UERN

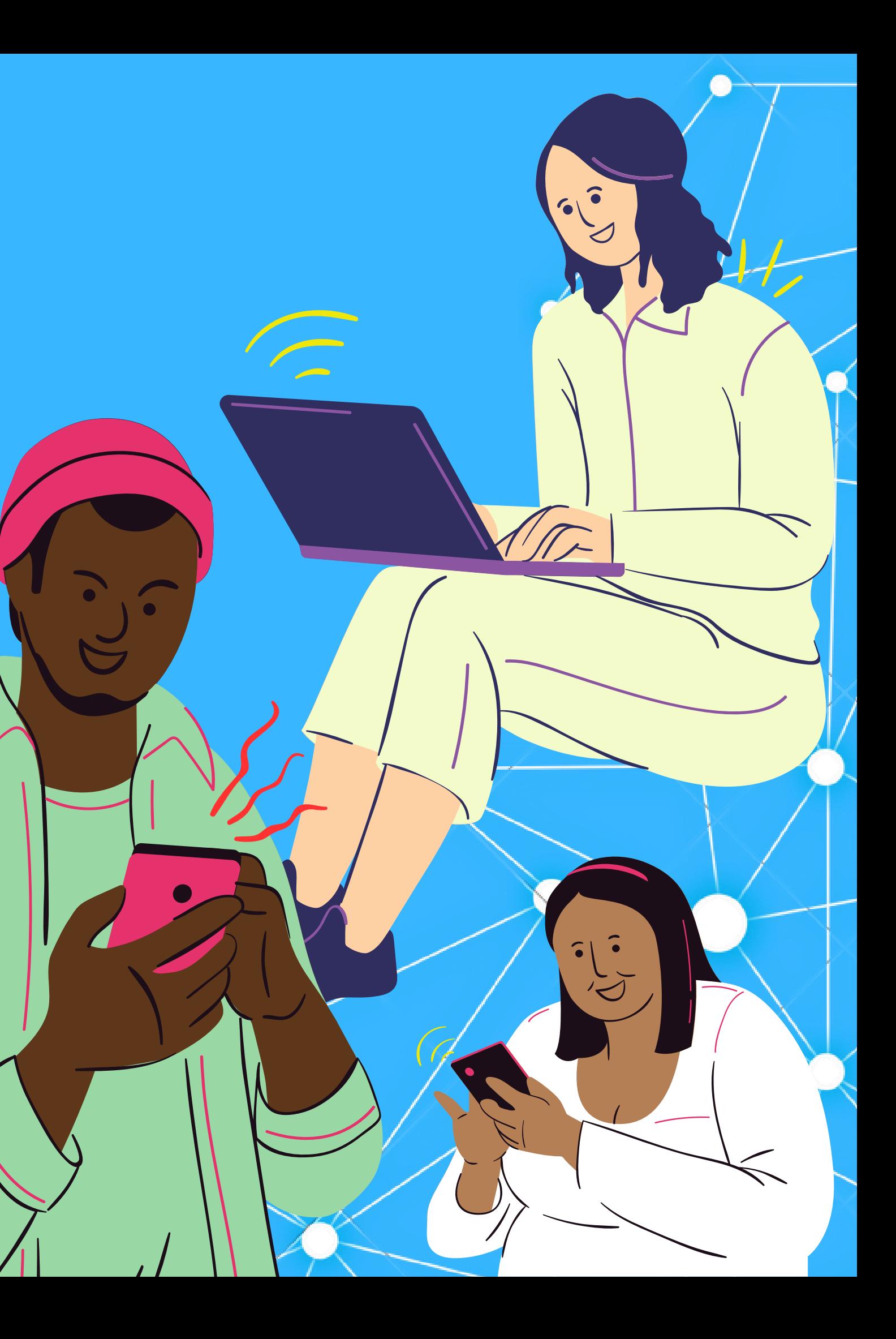

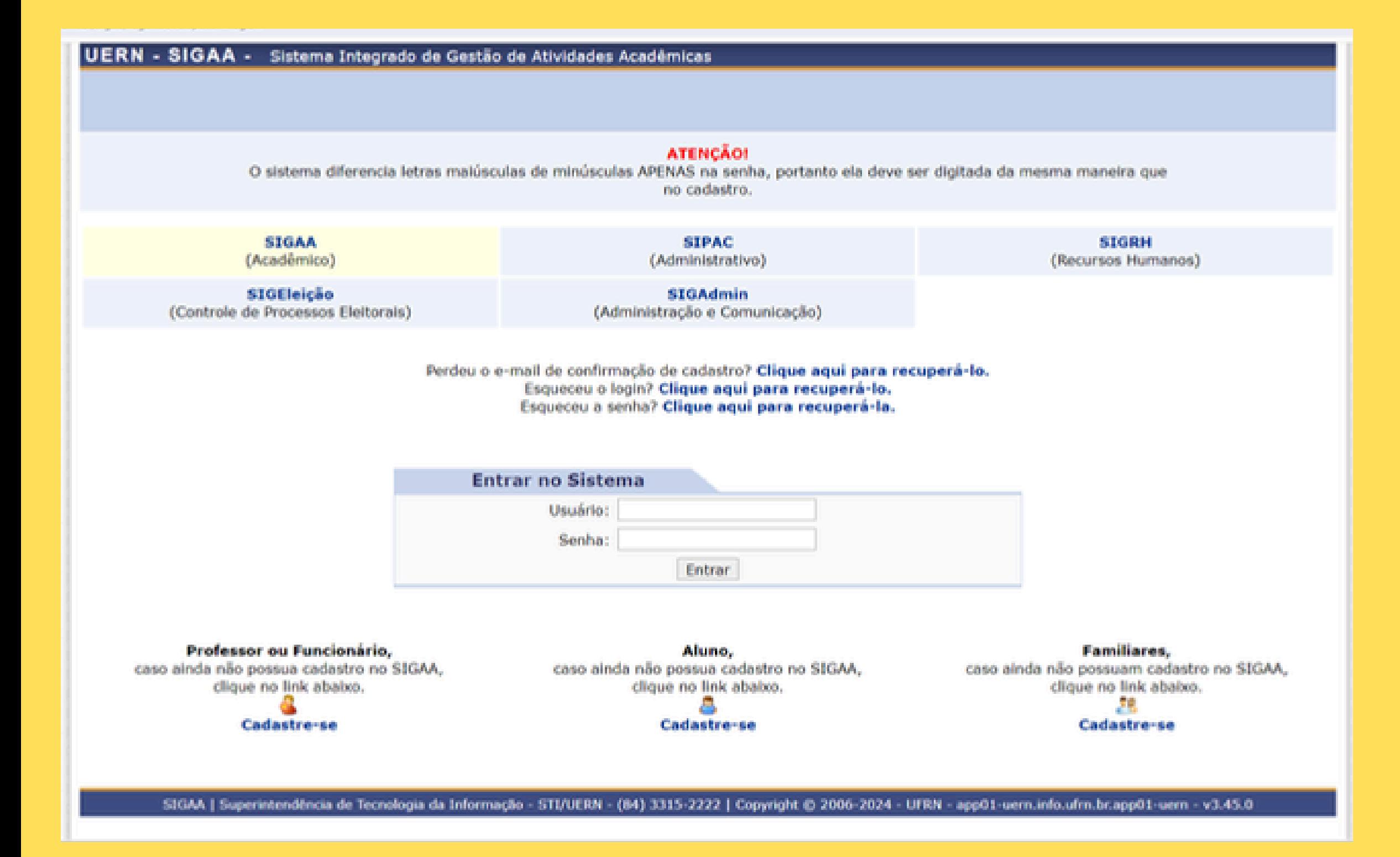

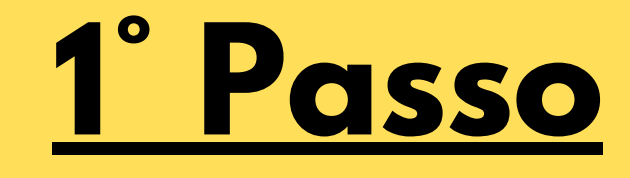

**Para iniciar o preenchimento da Avaliação Institucional 2024.1, acesse o sistema Sigaa/Uern pelo seguinte link: [ACESSE](https://sigaa.uern.br/sigaa/verTelaLogin.do) AQUI**

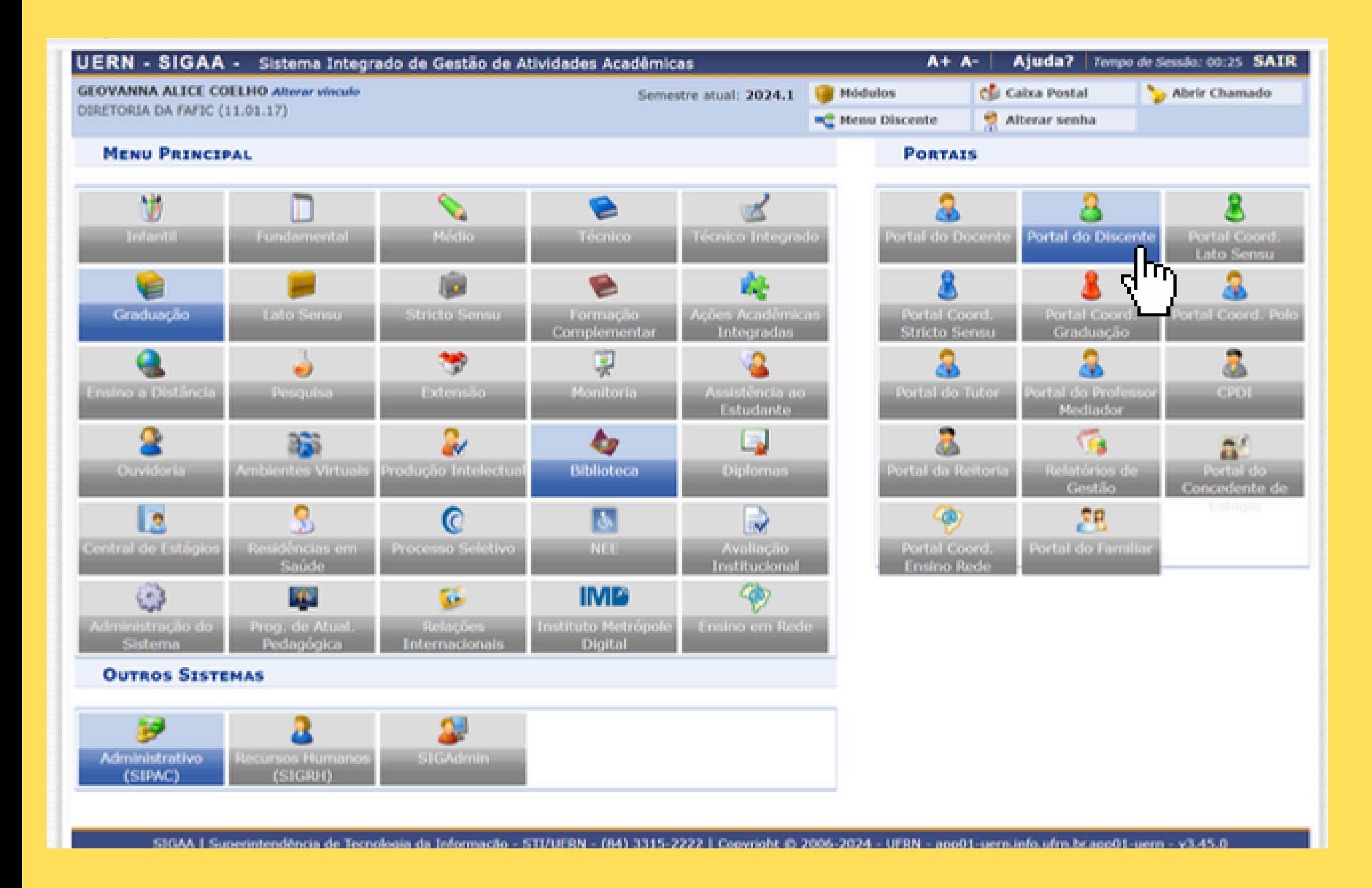

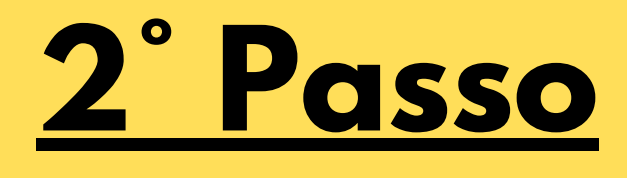

**Após inserir o seu "Usuário" e "Senha" , você será redirecionado(a) para a Área de Trabalho do Sigaa. No Menu "Portais" , acesse o "Portal do Discente" .**

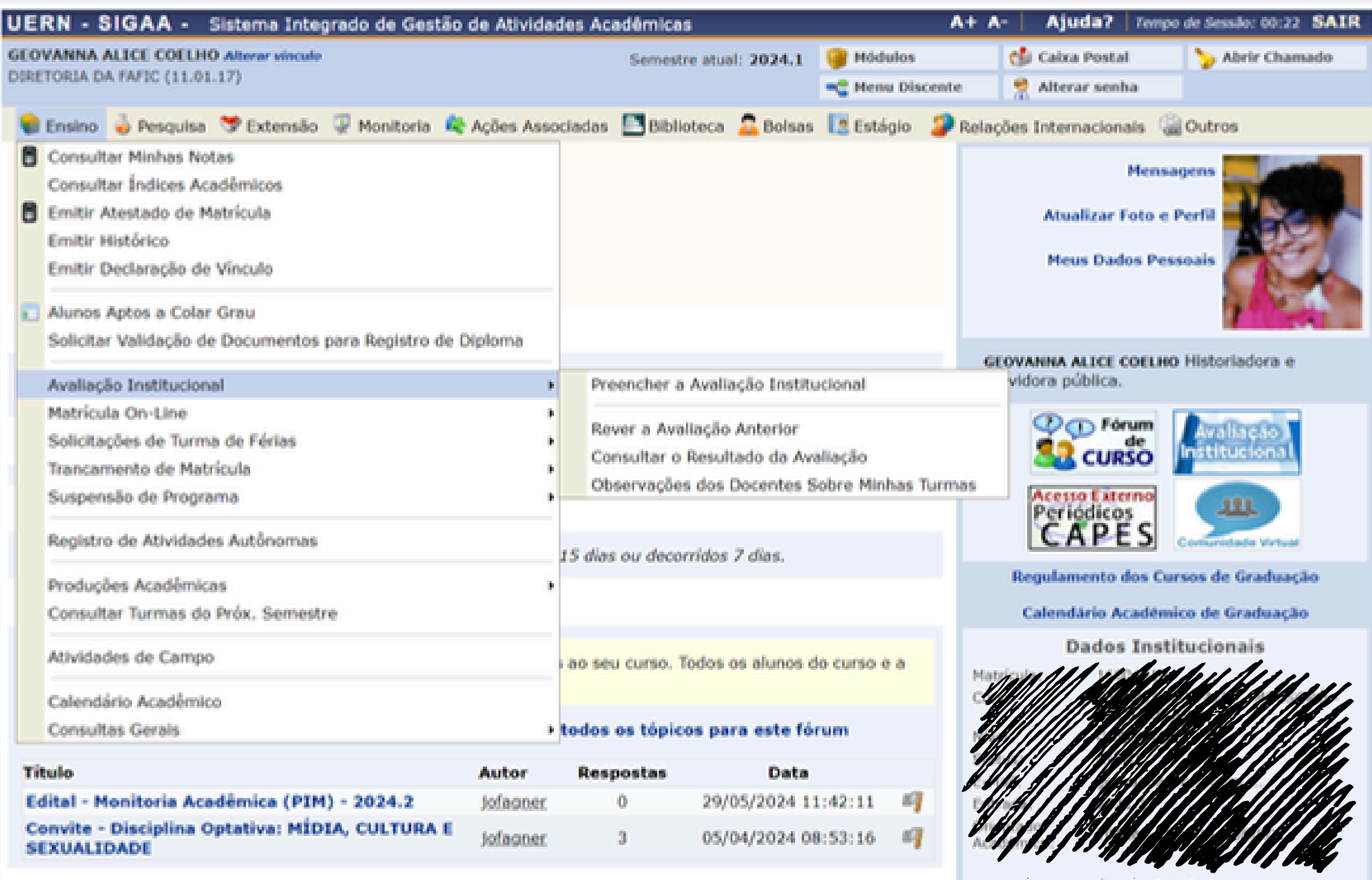

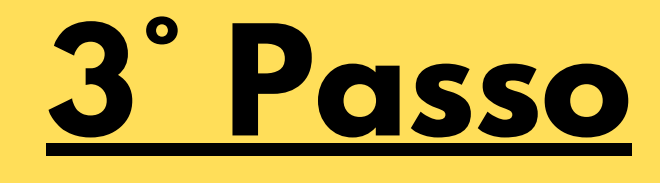

**Já no "Portal do Discente" , acesse, no canto superior esquerdo, no Menu "Ensino" o item "Avaliação Institucional" para prosseguir sua operação.**

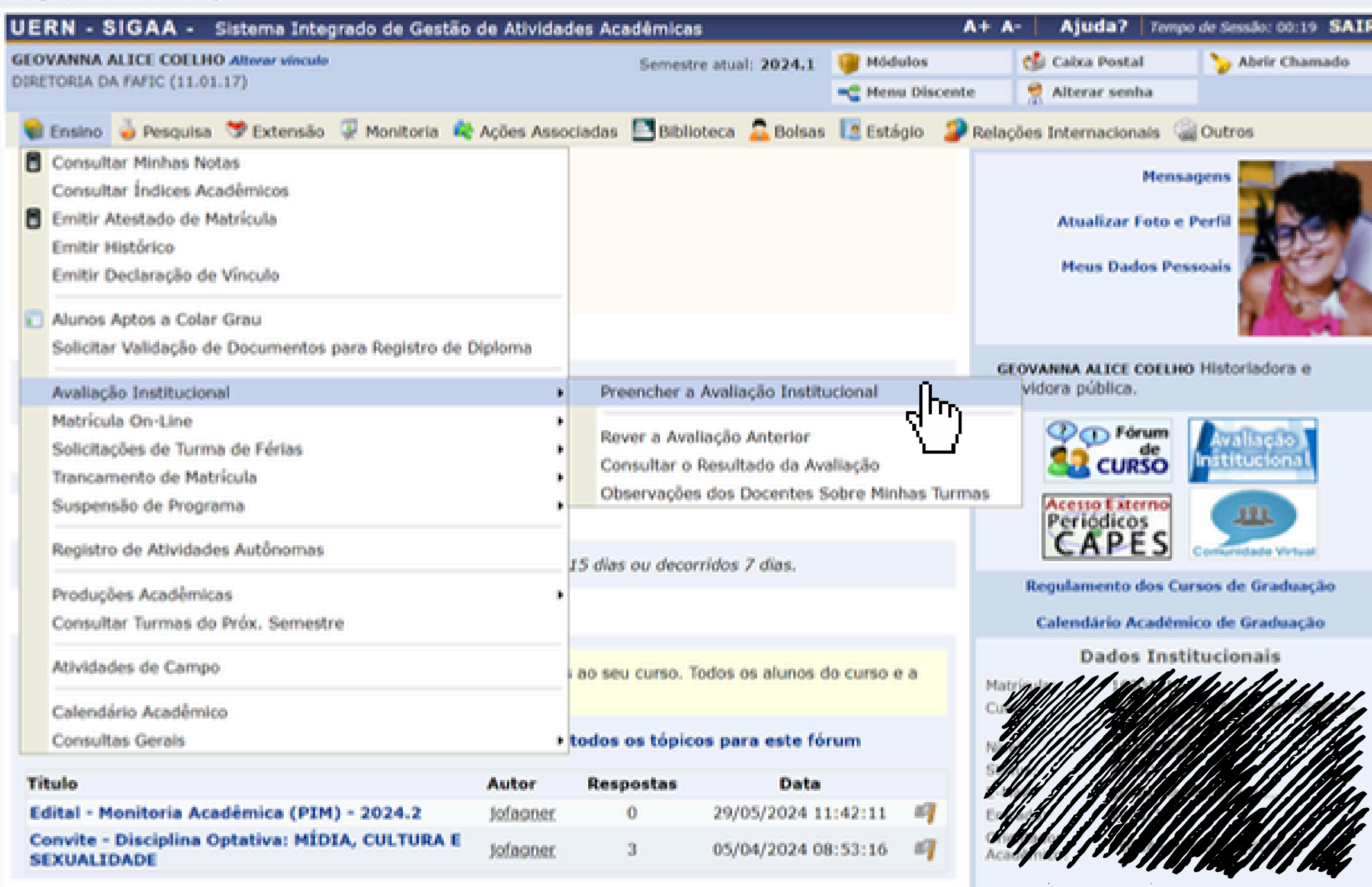

Indices Académico

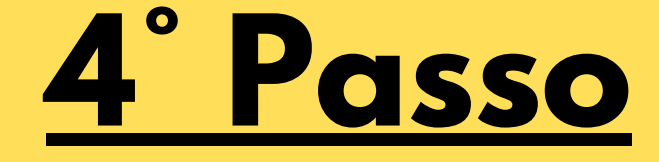

## **Já no item "Avaliação Institucional" , clique em "Preencher a Avaliação Institucional"**

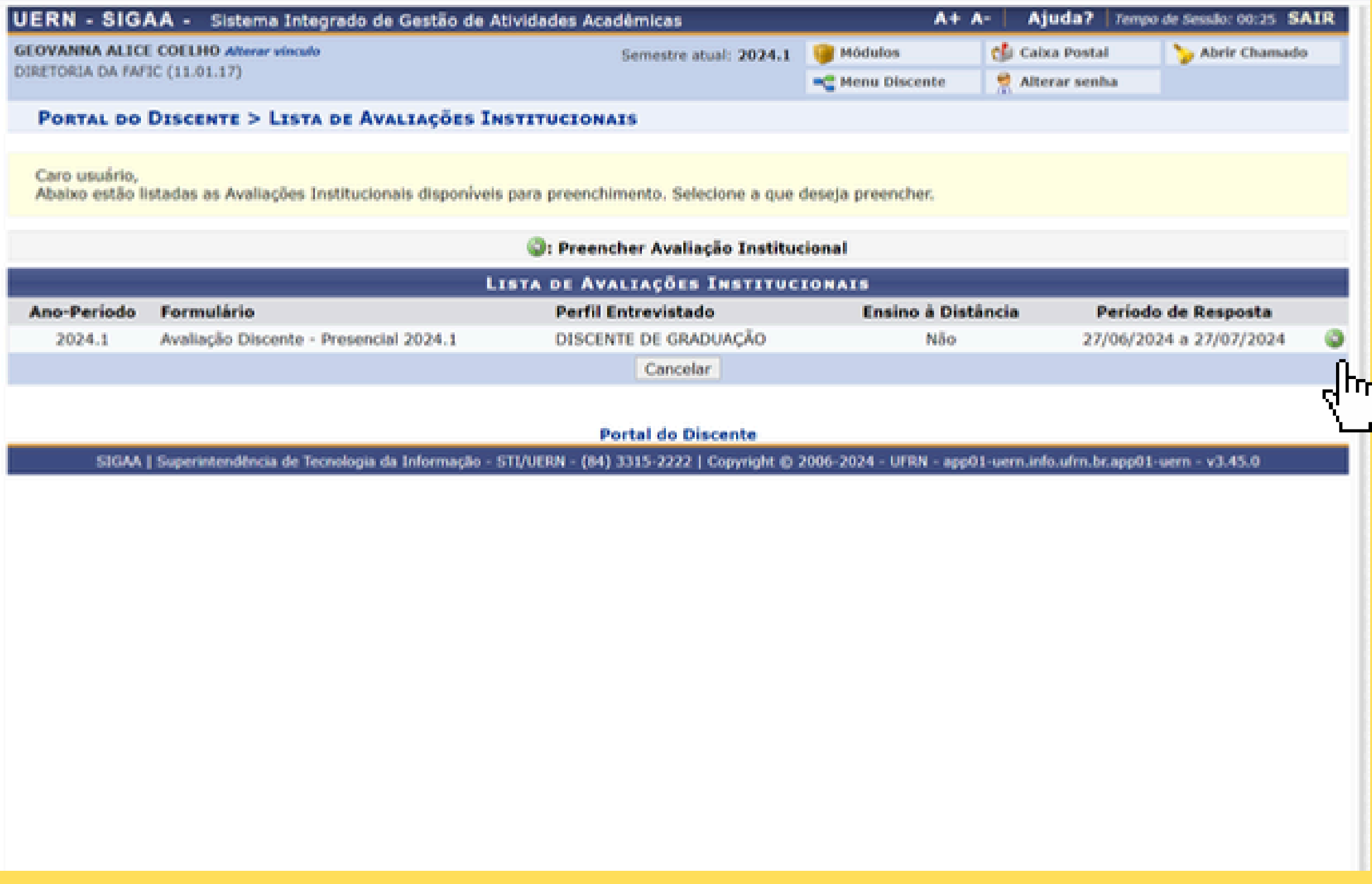

## **5° Passo**

**Após todas essas fases, você chegará nessa página. Para preencher o formulário, clique na setinha verde, no canto direito da tela. Você será redirecionado(a) para a avaliação das disciplinas que você está ministrando no período.**

**ATENÇÃO: As disciplinas aparecerão nos códigos de inscrição do Sigaa.**